# *GFI KerioConnect 10.0.2 Patch 2* **Pre-installation Guide**

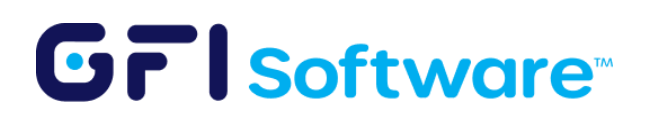

# **Table of contents**

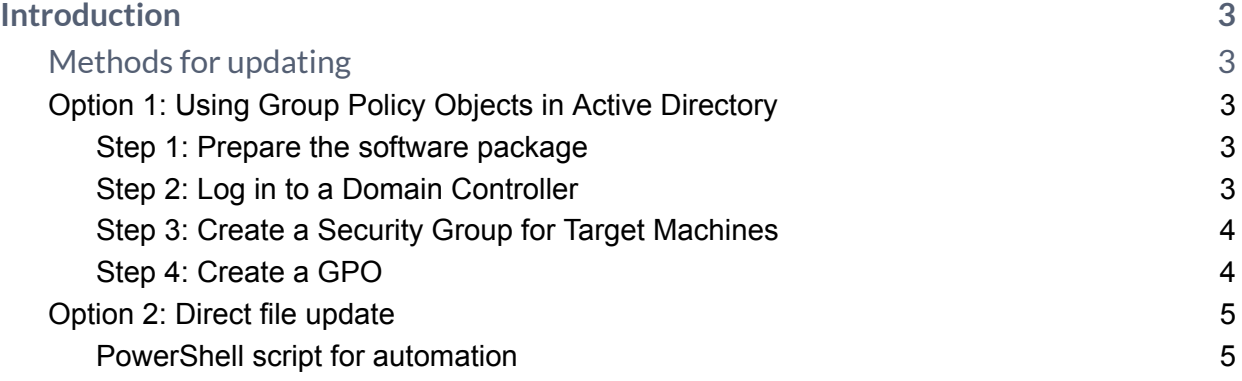

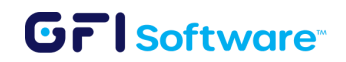

# <span id="page-2-0"></span>**Introduction**

This guide is for users of the Kerio Outlook Connector - Offline Edition (KOFF) who are preparing to install GFI KerioConnect 10.0.2 Patch 2. It details the steps to update the Kerio Updater Service (KTupdateservice.exe) correctly. If you're not using the Offline Edition, this guide isn't necessary.

## <span id="page-2-1"></span>**Methods for updating**

There are two methods to update the Kerio Updater Service:

- 1. Using Group Policy Objects (GPO) in Active Directory
- 2. Direct File Update

Choose the method that best suits your environment.

# <span id="page-2-2"></span>**Option 1: Using Group Policy Objects in Active Directory**

#### <span id="page-2-3"></span>Step 1: Prepare the software package

- 1. Download the software installer package from [here](https://www.gfi.com/application/files/2117/0016/0503/ktupdaterservice-installer-package.zip) and unzip the file.
- 2. Place the installer in a network share accessible to all target computers where KOFF is deployed.

#### <span id="page-2-4"></span>Step 2: Log in to a Domain Controller

1. You need administrative access to a Windows Domain Controller.

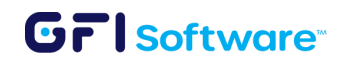

#### <span id="page-3-0"></span>Step 3: Create a Security Group for Target Machines

- 1. Click "Start."
- 2. Type "dsa.msc" in the search box and press "Enter."
- 3. The "Active Directory Users and Computers Console" will open.
- 4. In the console, navigate to Your Domain.
- 5. Right-click and choose "New" -> "Group."
- 6. Provide a name for the group (e.g.,"SoftwareInstallGroup") and set the "Group Type" as "Security."
- 7. Right-click on the created group and choose "Properties."
- 8. In the "Members" tab, add the computer objects (machines) that have KOFF deployed. You can search and add them manually.

#### <span id="page-3-1"></span>Step 4: Create a GPO

- 1. Click "Start."
- 2. Type "gpmc.msc" in the search box and press "Enter."
- 3. The "Group Policy Management Console" (GPMC) will open.
- 4. In the GPMC, expand your forest and domain, and navigate to "Forest" > "Domains" > Your Domain.
- 5. To create a new GPO, right-click on "Group Policy Objects" and choose "New."
- 6. Give the GPO a name and description.
- 7. Right-click the GPO and select"Edit."
- 8. In the Group Policy Management Editor, go to "Computer Configuration" > "Policies" > "Software Settings."
- 9. Right-click on "Software Installation" and select "New" > "Package."
- 10.Browse to the software package in the network share created in Step 1.
- 11.Click "Open."
- 12.Choose "Assigned."
- 13.Navigate to the "Package" you added in "Software Installation."

## GFI software

- 14.Right-click on the package and select"Properties."
- 15. Under the "Deployment" tab, check the box that says "Ignore language when deploying this package."
- 16.Close the Group Policy Management Editor.
- 17.In the GPMC, expand your forest and domain and navigate to "Forest" > "Domains" > Your Domain -> "Group Policy Objects."
- 18.Choose the GPO created.
- 19. Under the "Scope" tab, you can link the GPO to specific OUs or the entire domain.
- 20.Remove any entries present in the "Security Filtering" section. Add the security group you created in Step 3.
- 21.The software will be installed on the target computers during the next scheduled Group Policy update, typically within 90 minutes.

### <span id="page-4-0"></span>**Option 2: Direct file update**

Perform the following steps on every target machine where KOFF is deployed:

- 1. Stop the Kerio Updater Service (KTupdateservice.exe).
- 2. Download the latest version of KTupdateservice.exe from [here](https://www.gfi.com/application/files/7417/0016/0503/ktupdaterservice-file-update.zip) and unzip the file.
- 3. Copy the downloaded KTupdateservice.exe file to the following location: "%ProgramFiles(x86)%\Kerio\UpdaterService\
- 4. Start the Kerio Updater Service.

#### <span id="page-4-1"></span>PowerShell script for automation

Use the below script to automate the update process. Adjust the script to fit your network configuration.

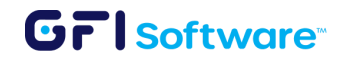

```
# Define the remote computer name or IP address
$remoteComputer = "COMPUTER_NAME_OR_IP"
```

```
# Define the source path for the new Kerio Updater Service
executable
$sourceExecutable =
"\\SERVER_NAME_OR_IP\Share\New_Kerio_Updater\ktupdaterservice.ex
\in"
```
Invoke-Command -ComputerName \$remoteComputer -ScriptBlock {

# Stop the Kerio Updater Service Stop-Service -Name "ktupdaterservice"

# Define the path to the Kerio Updater Service executable on the remote machine \$remoteTargetExecutable = "\$env:ProgramFiles(x86)\Kerio\ktupdaterservice.exe"

# Copy the new Updater Service File to the remote machine Copy-Item -Path \$using:sourceExecutable -Destination \$remoteTargetExecutable -Force

# Start the Kerio Updater Service Start-Service -Name "ktupdaterservice"

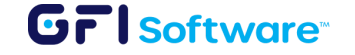

}